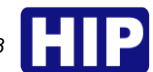

# **คู่มือการใช้งาน Bluetooth Lock CM518**

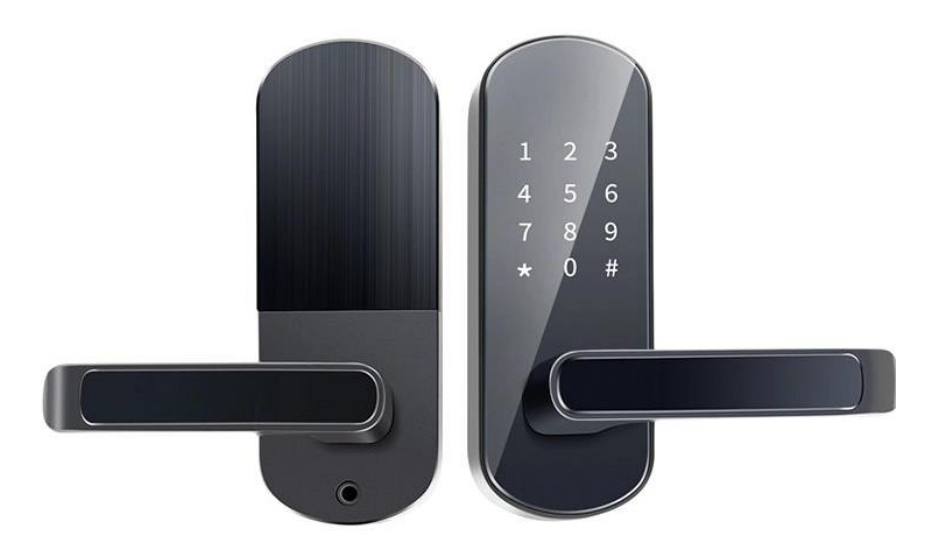

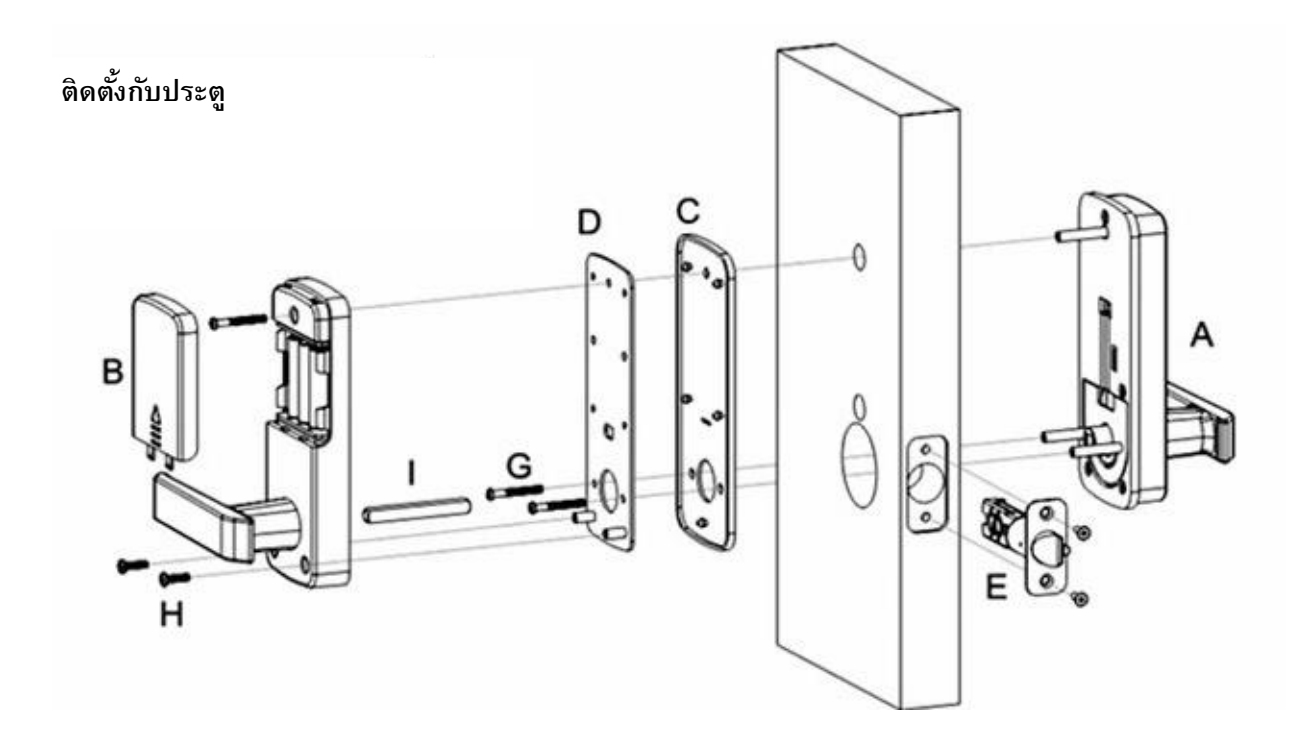

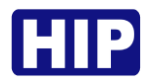

### **การใช้งานแอปพลิเคชัน**

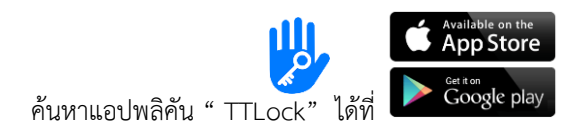

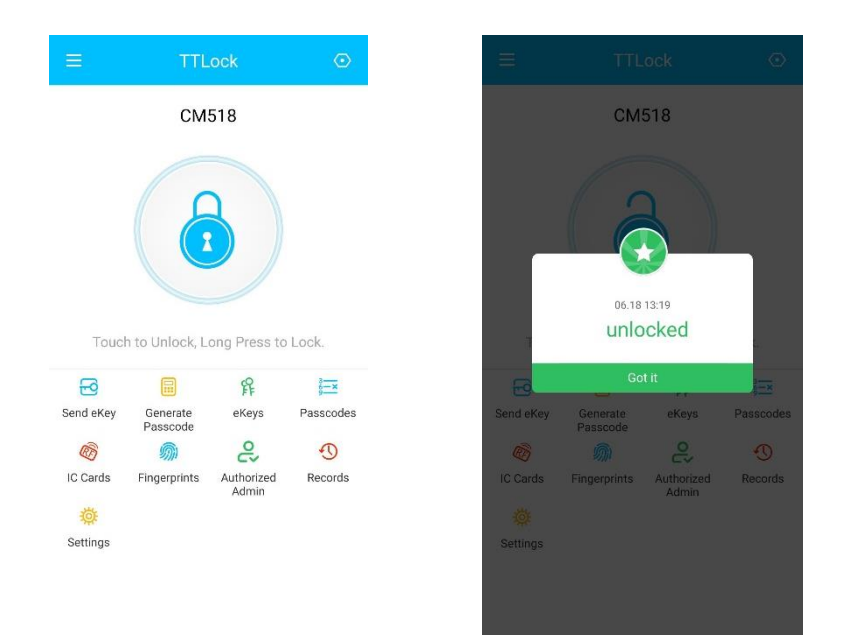

หน้าหลัก eKey สำหรับควบคุมการเปิด/ปิด

### **1. ลงทะเบียน และเข้าใช้งานแอปพลิเคชัน**

### **ลงทะเบียน**

หลังจากติดตั้งแอปพลิเคชัน TTLock หากมีบัญชีสามารถ Login เข้าสู่แอปพลิเคชันได้เลย หากยังไม่มีบัญชีให้เข้าไปที่ Register โดยเลือกลงทะเบียนด้วยเบอร์โทรศัพท์มือถือ หรือ Email ตามต้องการ

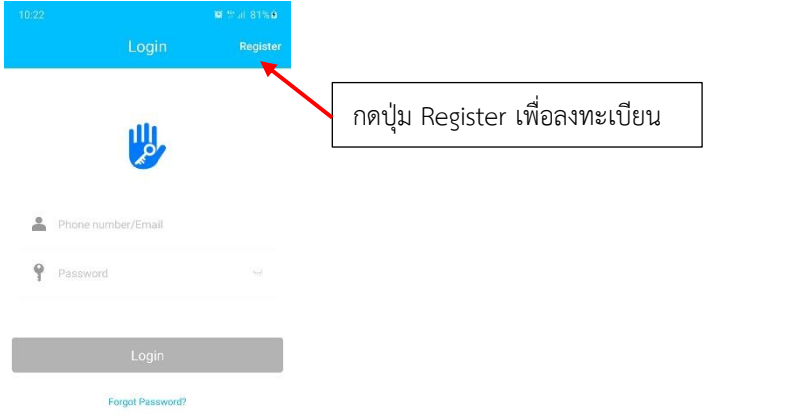

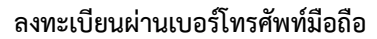

กรอกรายละเอียดเบอร์โทรศัพท์ รหัสผ่านแอปพลิเคชัน จากนั้นกดปุ่ม Get Code เพื่อรับรหัสผ่านทาง SMS กรอกหมายเลข 6 หลัก แล้วกดปุ่มลงทะเบียน เป็นอันเสร็จขั้นตอนลงทะเบียน

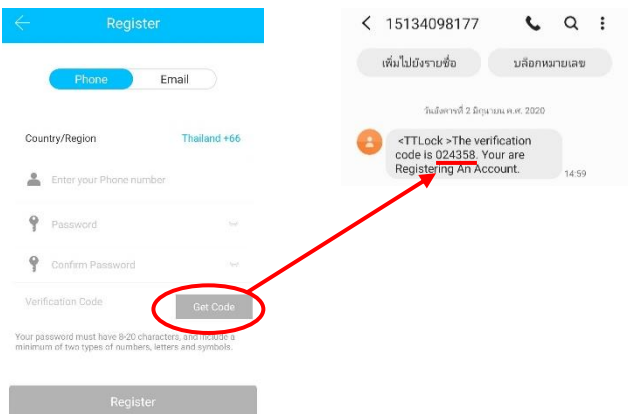

#### **ลงทะเบียนผ่านอีเมลล์**

กรอกรายละเอียดอีเมลล์รหัสผ่านแอปพลิเคชัน จากนั้นกดปุ่ม Get Code เพื่อรับรหัสผ่านทางอีเมลล์ กรอกหมายเลข 6 หลัก แล้วกดปุ่มลงทะเบียน เป็นอันเสร็จขั้นตอนลงทะเบียน

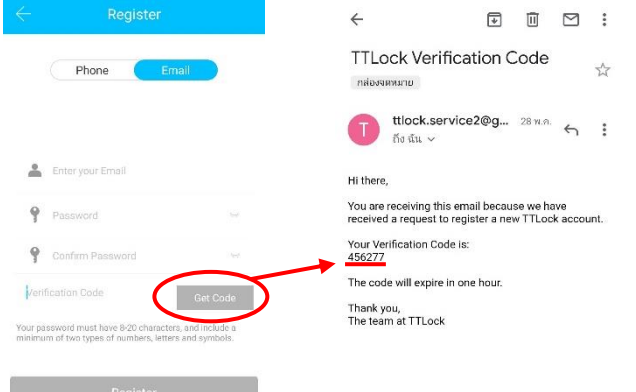

#### **ลืมรหัสผ่าน**

กรณีลืมรหัสผ่านเข้าสู่แอปพลิเคชัน ให้กดปุ่ม "Forgot Password?"

กรอกเบอร์โทรหรืออีเมลล์ที่ลงทะเบียน พร้อมกรอกรหัสผ่านใหม่ จากนั้นกดปุ่ม Get Code เพื่อรับรหัส 6 หลัก แล้วกดปุ่ม Reset Password

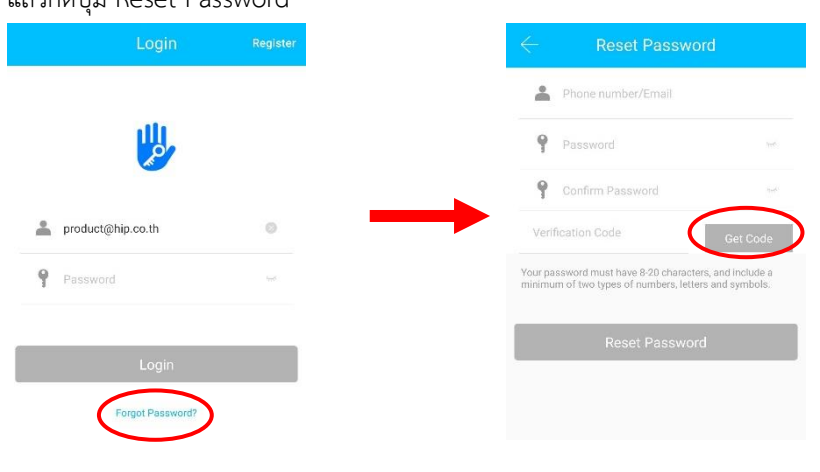

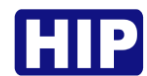

# **2. เพิ่มชุดล็อค**

ก่อนเพิ่มชุดล็อคตรวจสอบที่โทรศัพท์มือถือของท่านก่อนว่า ได้เปิดสัญญาณบลูทูธแล้ว จากนั้นทำตามขั้นตอนดังนี้

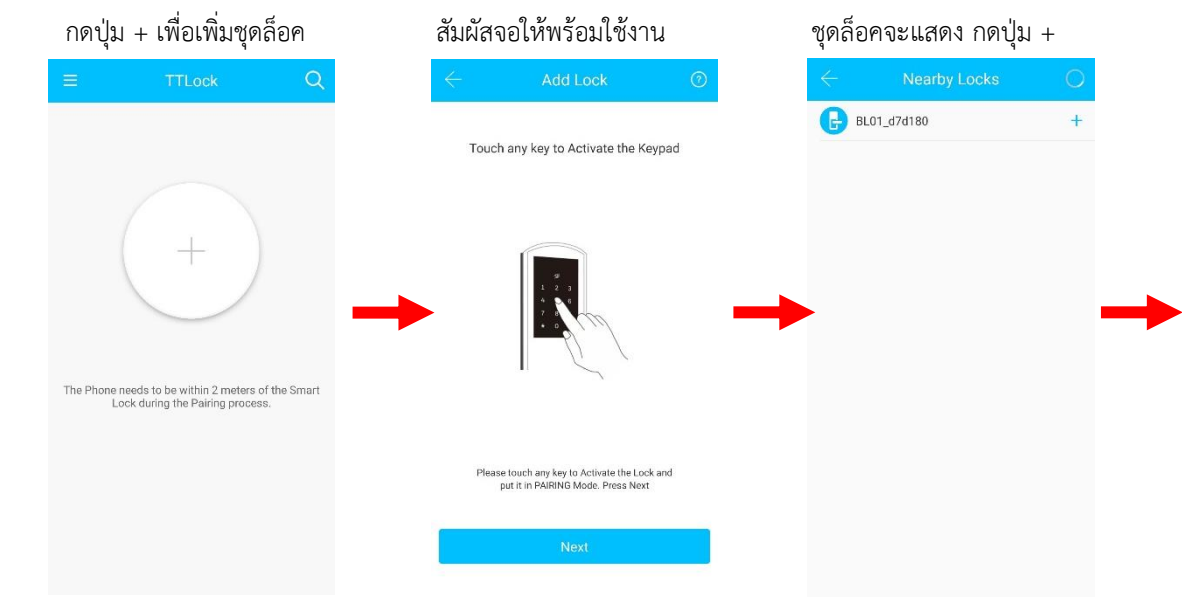

แก้ไขชื่อชุดล็อคตามต้องการ พร้อมใช้งาน

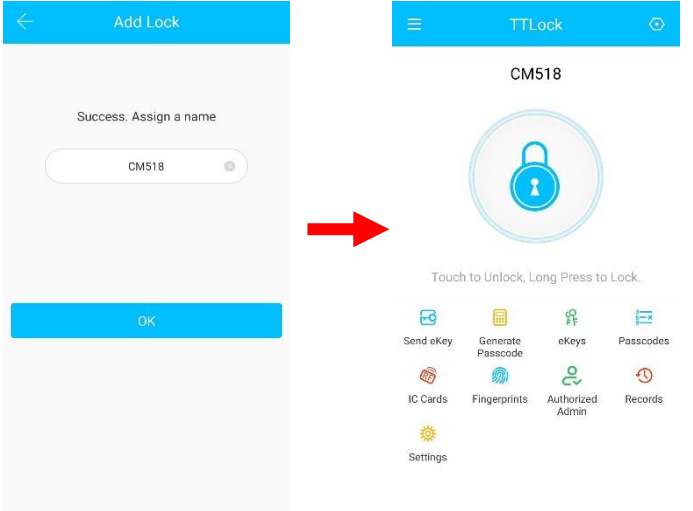

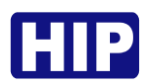

#### **3. แชร์ eKey**

eKey คือกุญแจอิเล็กทรอนิกส์ สั่งเปิดประตูผ่านแอปพลิเคชัน TTLock ผู้ดูแลสามารถแชร์สิทธิ์ให้กับผู้อื่นที่มีแอปพลิเคชัน TTLock เปิดประตูได้ดังนี้

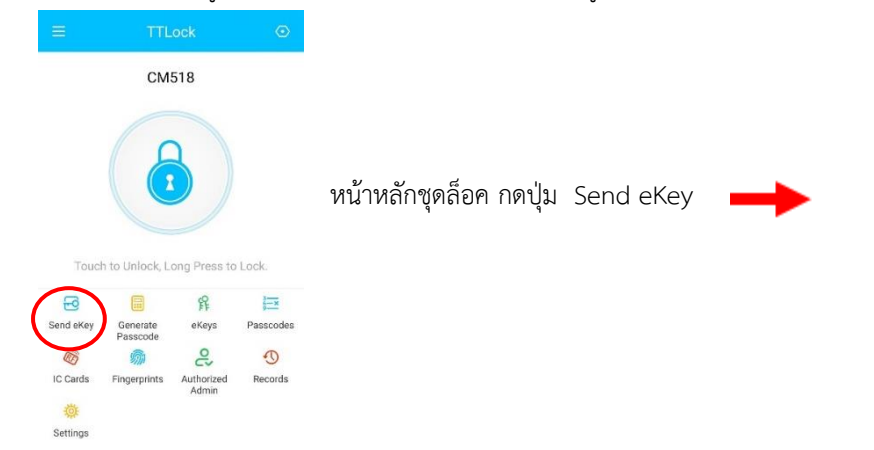

# เลือก Timed เมื่อต้องการ แชร์แบบกำหนดระยะเวลา

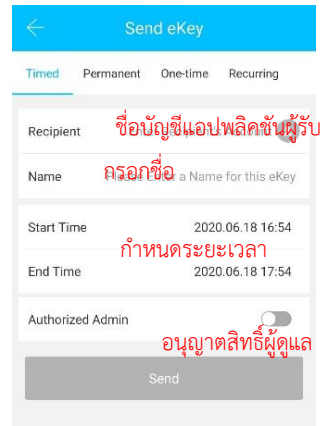

# เลือก One-Time เมื่อต้องการ แชร์แบบใช้งานเพียงครั้งเดียว

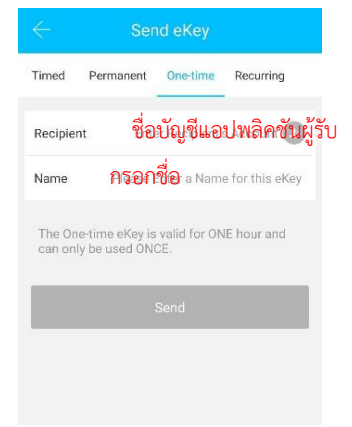

# เลือก Permanent เมื่อต้องการ แชร์ใช้งานไม่มีวันสิ้นสุด

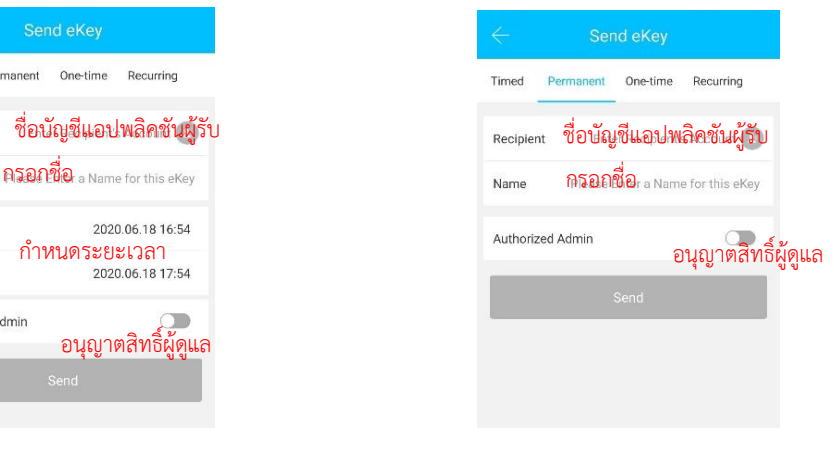

### เลือก Recurring เมื่อต้องการ แชร์แบบกำหนดช่วงเวลา

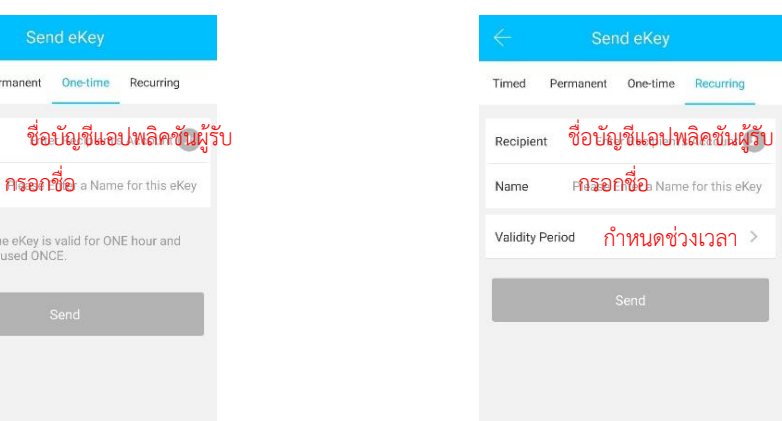

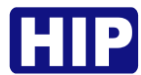

# **4. เพิ่มบัตร**

ในกล่องจะมีบัตรแถมให้ 2 อัน วิธีการเพิ่มบัตรสำหรับเปิดประตู มีขั้นตอนดังนี้

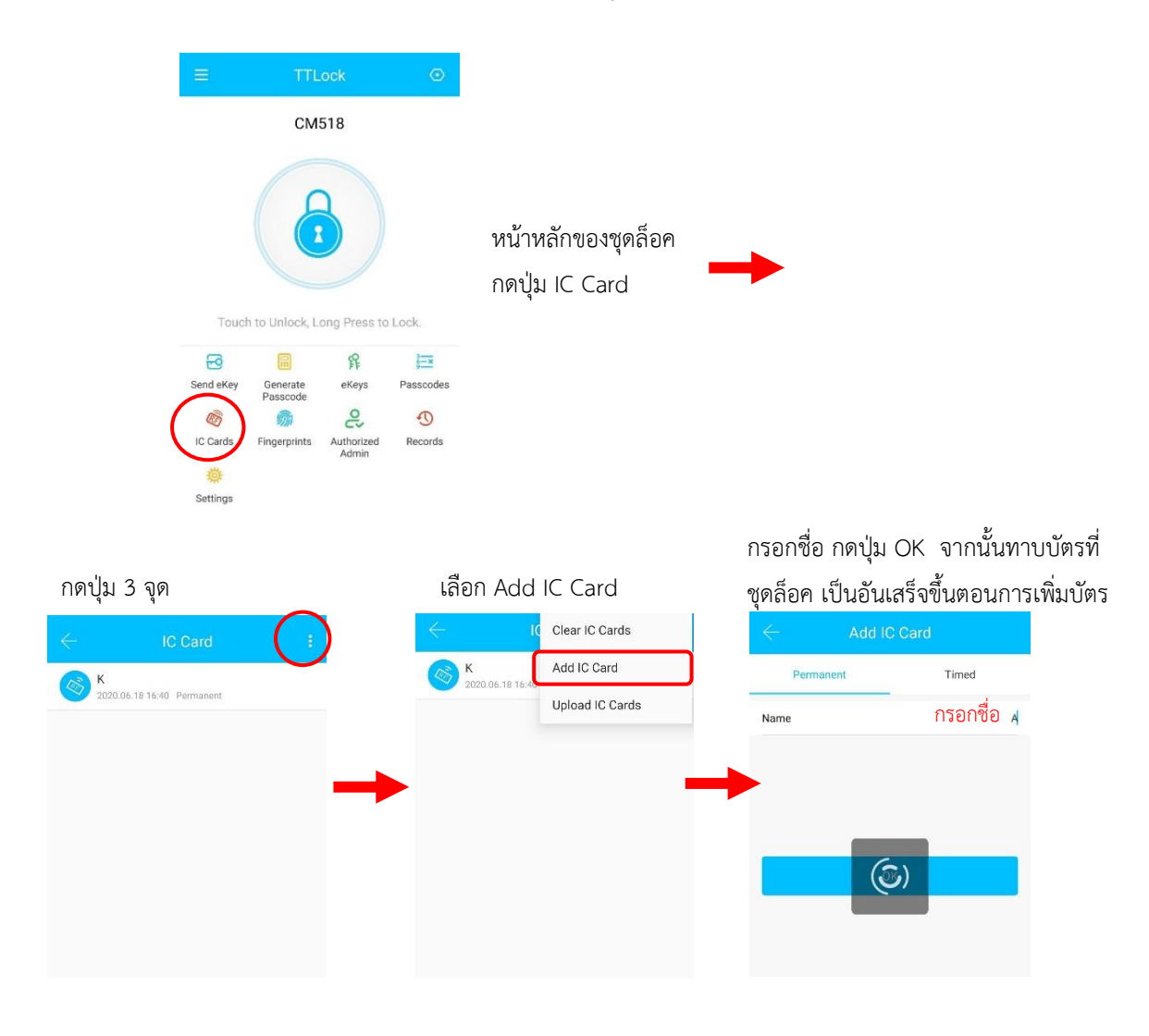

# เลือก Permanent เมื่อต้องการ เพิ่มบัตรแบบใช้งานไม่มีวันสิ้นสุด

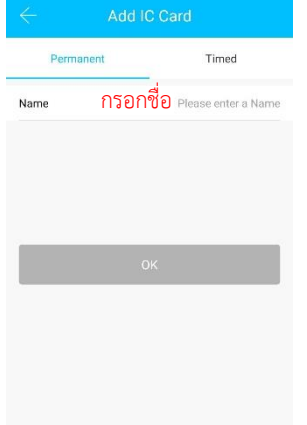

### เลือก Timed เมื่อต้องการ เพิ่มบัตรแบบกำหนดระยะเวลา

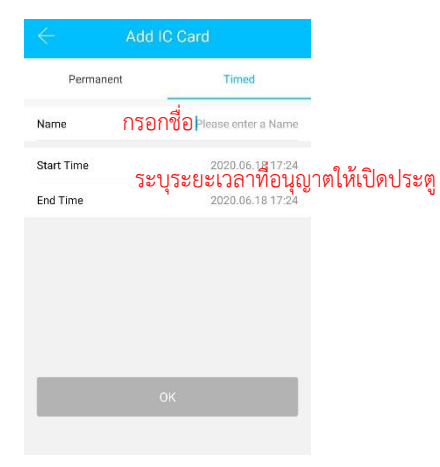

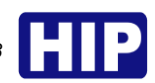

### **5. เพิ่ม และแชร์รหัส**

Setting

รหัสสำหรับเปิดประตู สามารถตั้งได้ 4-9 หลัก และยังสามารถแชร์รหัสให้ผู้อื่นได้ ดังนี้

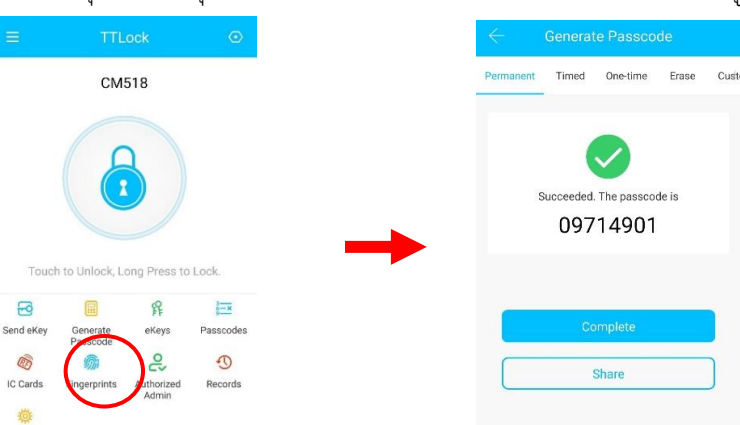

หน้าหลักชุดล็อค กดปุ่ม Generate Passcode เมื่อ Gen รหัสแล้วจะเป็นดังรูป

### เลือก Permanent เมื่อต้องการ แชร์ใช้งานไม่มีวันสิ้นสุด

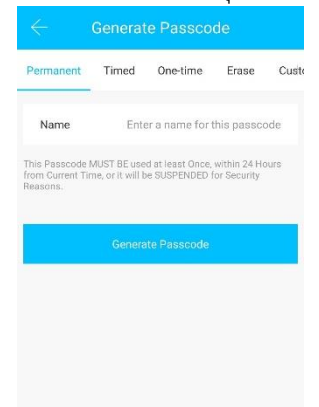

### เลือก Timed เมื่อต้องการ แชร์แบบกำหนดระยะเวลา

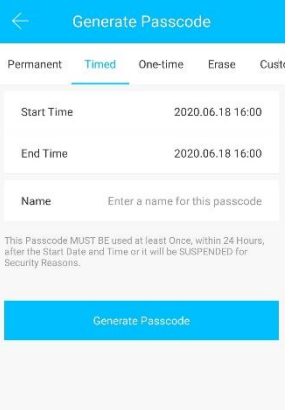

# เลือก One-Time เมื่อต้องการ แชร์แบบใช้งานเพียงครั้งเดียว

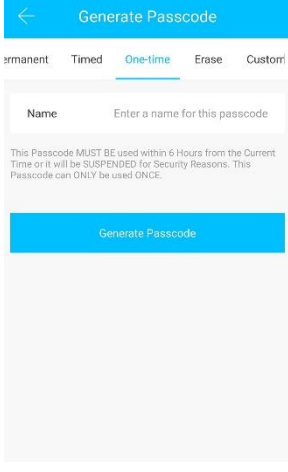

### เลือก Erase เมื่อต้องการ ลบรหัสทั้งหมด

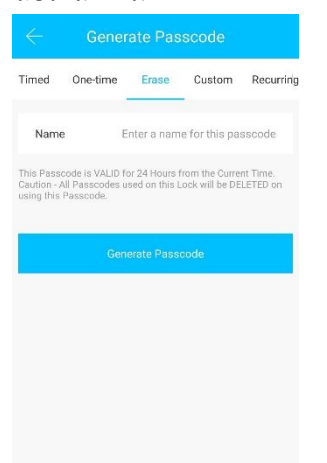

### เลือก Costom เมื่อต้องการ กำหนดรหัสผ่านเอง

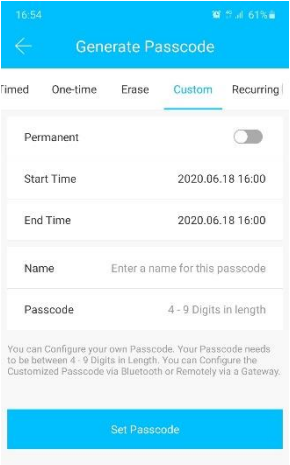

### เลือก Recurring เมื่อต้องการ แชร์แบบกำหนดช่วงเวลา

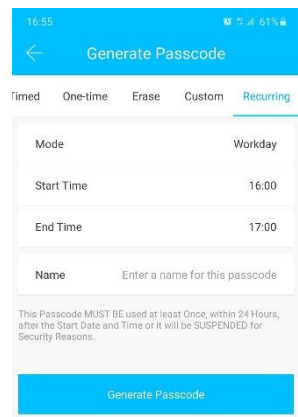

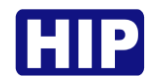

### **6. ดู Log เปิดประตู**

สามารถดูรายการการเปิดประตูได้ โดยเข้าไปที่ชุดล็อค จากนั้นเลือก Records จะแสดงรายการเปิดประตูดังตัวอย่าง

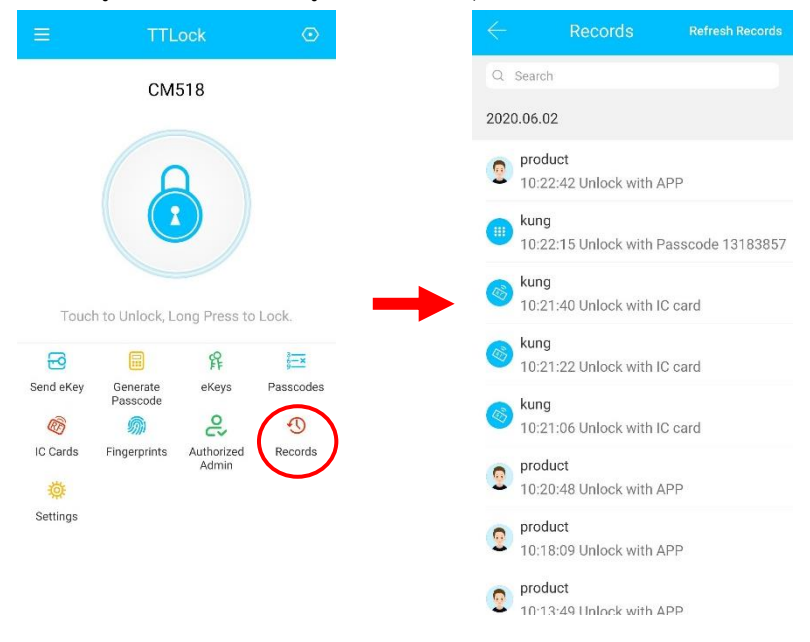

### **7. เพิ่มผู้ดูแล**

ชุดล็อคสามารถเชื่อมต่อกับแอปพลิชันได้เพียง 1 เครื่องเท่านั้น หากต้องการให้บุคคลอื่น หรือบุคคลภายในครอบครัวใช้ ด้วย ให้ทำการแชร์ชุดล็อคและกำหนดให้เป็นผู้ดูแล ดังนี้

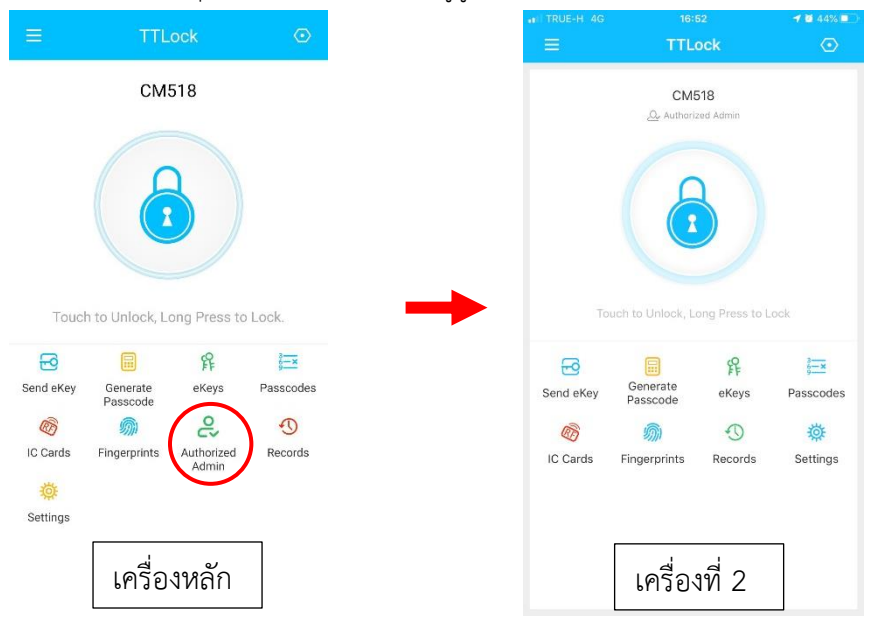

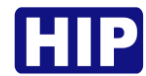

# กดปุ่ม + เพื่อเพิ่มผู้ดูแล

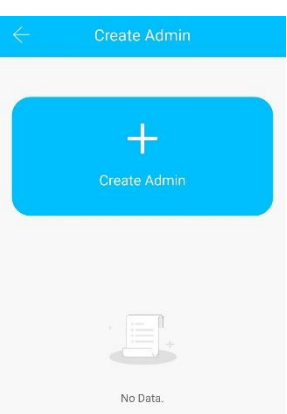

เลือก Time เมื่อต้องการเพิ่มผู้ดูแล แบบกำหนดระยะเวลา

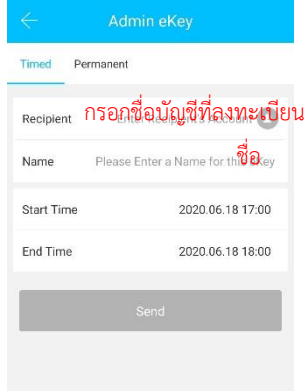

เลือก Permanent เมื่อต้องการเพิ่ม ผู้ดูแลแบบใช้งานไม่มีวันสิ้นสุด

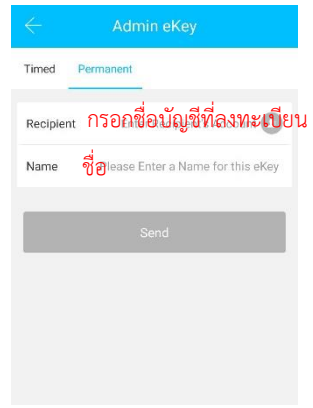